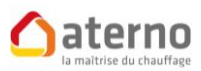

# **MY ATERNO**

**NOTICE D'UTILISATION** 

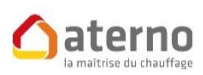

Avenue Louise 149/24 **1050 BRUXELLES** 

Tél: 02.535.75.94

www.aterno.be

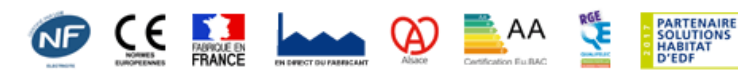

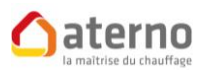

### *SOMMAIRE*

#### I --------- INSTALLATION DE L'APPLICATION

### II -------- PREPARATION A LA MISE EN ROUTE DU BOITIER MY ATERNO

III------- CONNEXION A L'APPLICATION

#### IV-------- ASSOCIATION DES RADIATEURS ET CREATION DES ZONES DE CHAUFFAGE

V--------- UTILISATION DE L'APPLICATION MY ATERNO

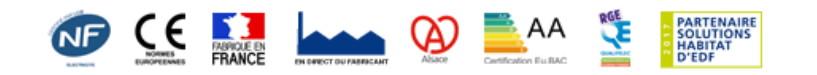

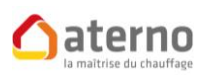

## *I) INSTALLATION DE L'APPLICATION*

- SUR VOTRE TELEPHONE OU SUR VOTRE TABLETTE
- TELECHARGEZ L'APPLICATION ATERNO SUR [APP STORE](https://itunes.apple.com/fr/app/aterno/id1067837396) (IPHONE) OU SUR [PLAY STORE](https://play.google.com/store/apps/details?id=com.aterno.mchauf) (ANDROID)

## II) PREPARATION ET MISE EN ROUTE DU BOITIER DE CONTROLE MY ATERNO

- 1) BRANCHEZ LE BOITIER MY ATERNO (BOITIER BLANC) SUR LA BOX, PUIS BRANCHEZ LE SUR L'ALIMENTATION
- 2) LE BOITIER S'ALLUME ET PEUT AFFICHER PLUSIEURS COULEURS :

VERT FIXE : SYSTEME ACCESSIBLE EN LOCAL ET A DISTANCE

ORANGE FIXE : SYSTEME ACCESSIBLE EN LOCAL *(CONTACTER LE SERVICE D'ASSISTANCE ATERNO au 03.88.55.15.15)*

ROUGE : PAS DE CONNEXION INTERNET

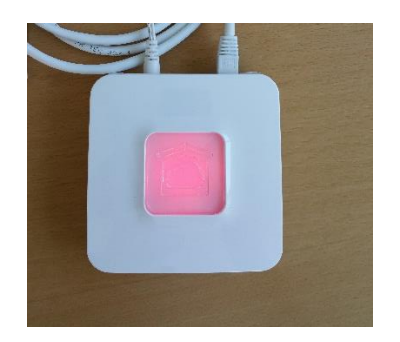

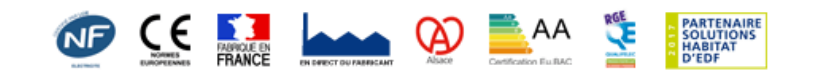

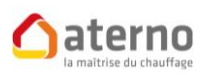

## III) CONNEXION A L'APPLICATION

POUR UNE MEILLEURE PERFORMANCE DE CONNEXION NOUS VOUS CONSEILLONS DE FAIRE LA PREMIERE MISE EN ROUTE PAR UNE CONNEXION WIFI

- 1) LANCEZ L'APPLICATION ATERNO SUR VOTRE TELEPHONE OU TABLETTE.
- 2) POUR VOUS CONNECTER VOUS ALLEZ AVOIR BESOIN D'UN IDENTIFIANT ET D'UN MOT DE PASSE

L'IDENTIFIANT : CE SONT LES 6 DERNIERS CARACTERES DE VOTRE ADRESSE MAC EX : 00E19G (L'ADRESSE MAC SE TROUVE DERRIERE LE BOITIER MY ATERNO)

LE MOT DE PASSE : LE MOT DE PASSE QUI SERA CHOISI PAR VOUS-MEME A LA PREMIERE UTILISATION DE L'APPLICATION (**8 CARACTERES MAXIMUM** : ALPHA + NUMERIQUE)

*!!!! RETENEZ BIEN CE MOT DE PASSE CAR UNE FOIS RENTRE SEUL UN RESET DU BOITIER ET DE L'APPLICATION POURRA EFFACER CE MOT DE PASSE* 

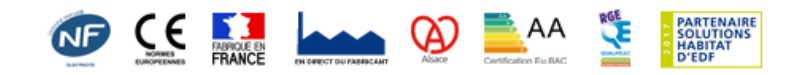

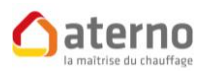

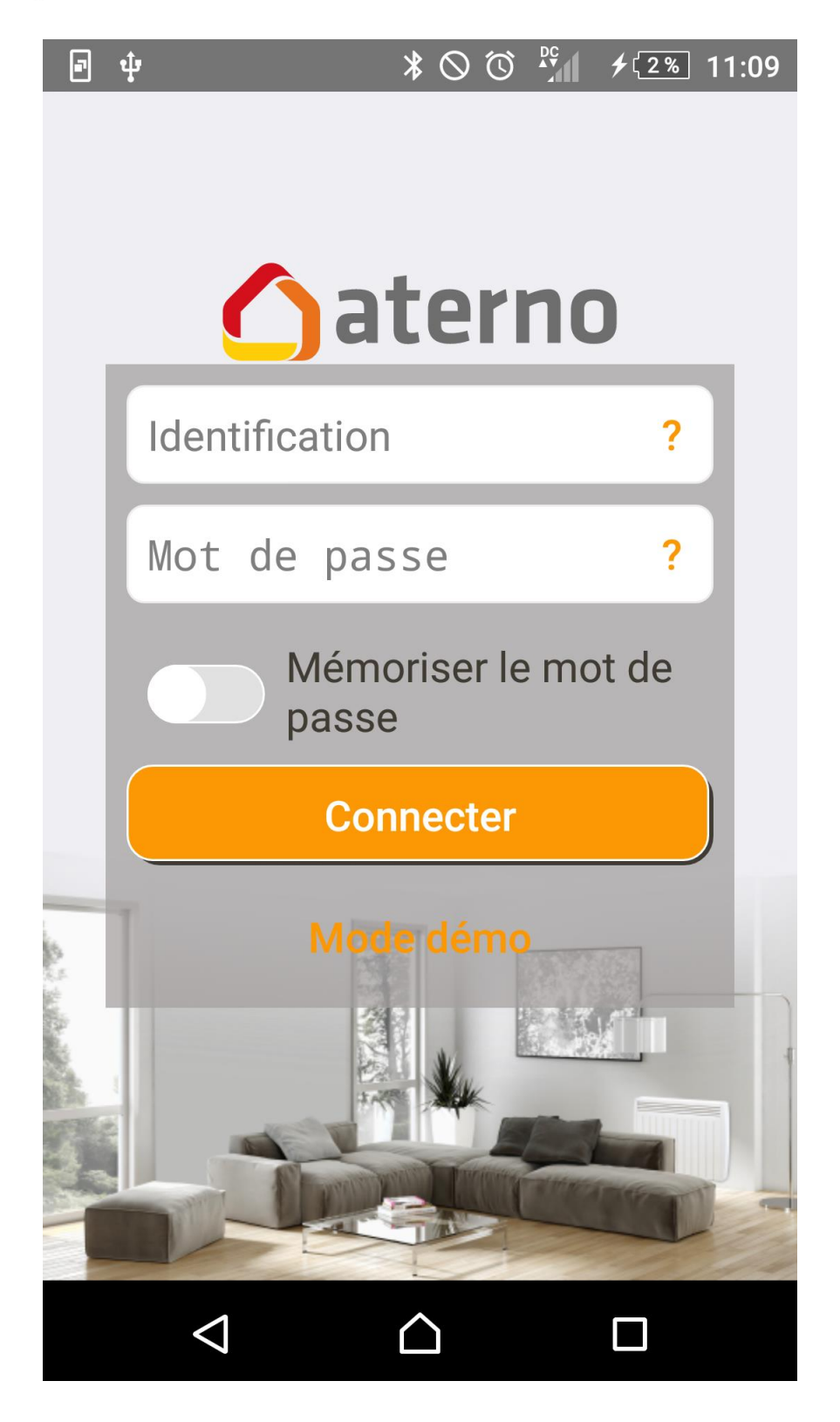

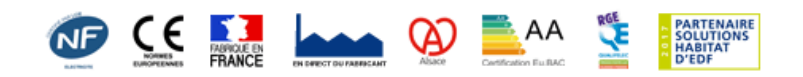

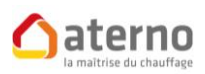

## IV) ASSOCIATION DES RADIATEURS ET CREATION DES ZONES DE CHAUFFAGE

- 1) UNE FOIS SUR LE MENU :
- VOUS ALLEZ OUVRIR DANS UN PREMIER TEMPS LE MENU *CONFIGURATION* PUIS VOUS SELECTIONNEZ LA RUBRIQUE CHAUFFAGE POUR ASSOCIER LES RADIATEURS A L'APPLICATION.

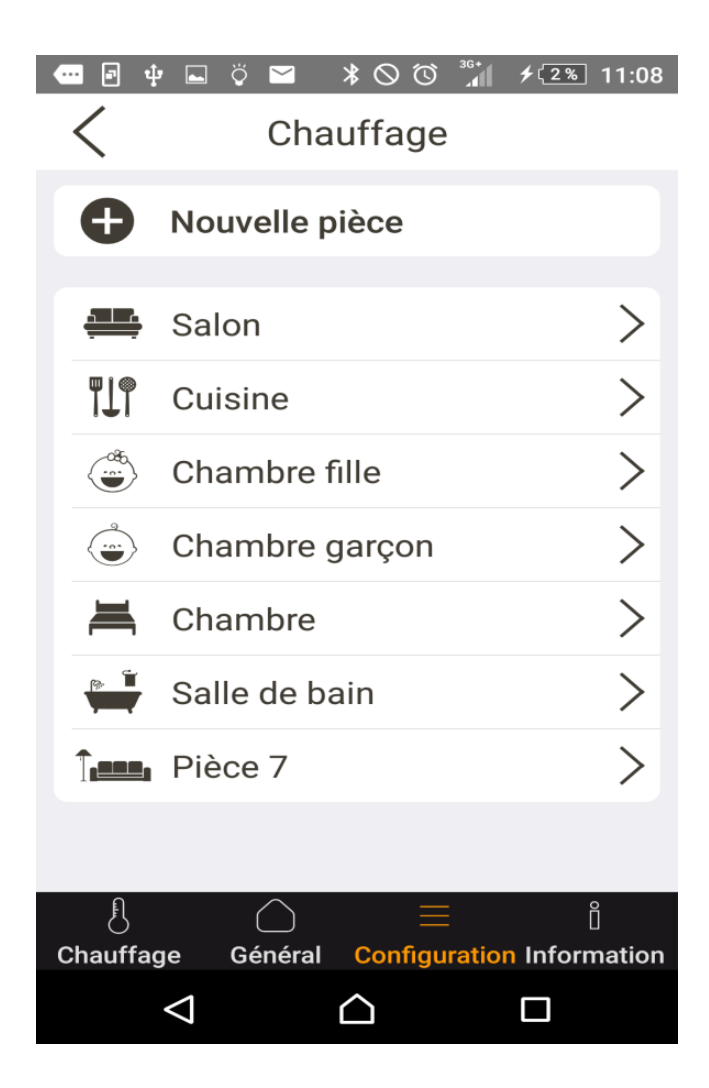

1) SELECTIONNEZ UNE NOUVELLE PIECE POUR ASSOCIER LES RADIATEURS.

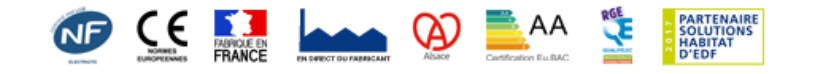

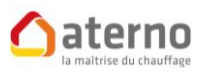

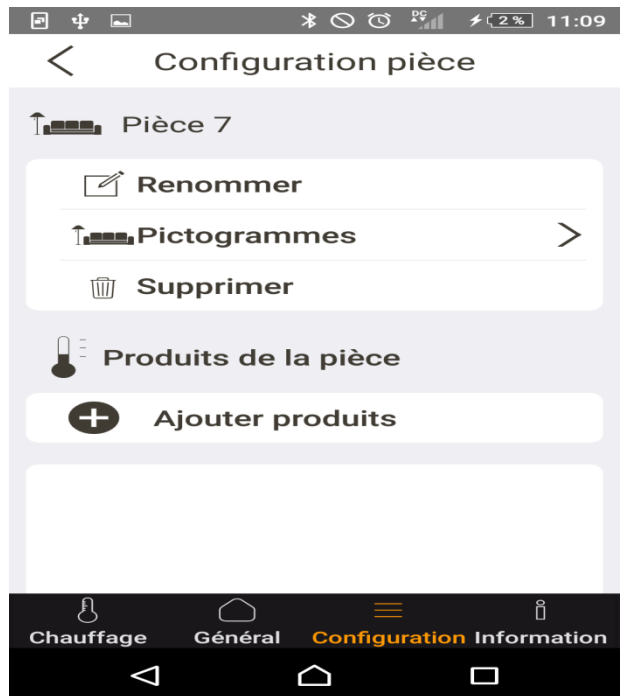

- 2) L'APPLICATION VOUS DEMANDE DE PLACER LES RADIATEURS EN MODE ASSOCIATION :
- POUR CE FAIRE VOUS ALLEZ APPUYER SUR LE BOUTON GRIS AVEC LA MAIN, QUI SE TROUVE JUSTE A COTE DES VOYANTS LUMINEUX DU RECEPTEUR SUR LES RADIATEURS, JUSQU'A CE QUE LE VOYANT VERT TH OU ROUGE SUR LES NOUVEAUX RADIATEURS SALLE DE BAIN BOOST CLIGNOTE.

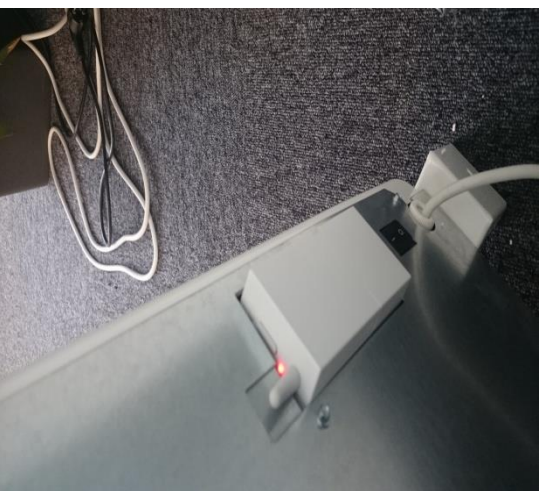

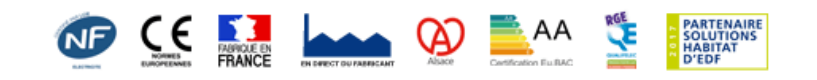

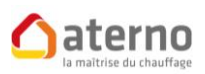

3) SUR L'APPLICATION APPUYEZ SUR LE BOUTON **COMMENCER** POUR LANCER LA RECHERCHE DES RADIATEURS.

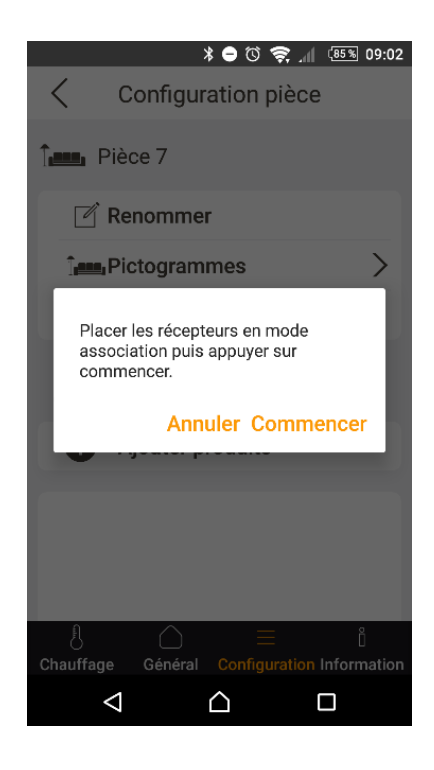

4) UNE FOIS LA RECHERCHE TERMINEE L'APPLICATION VA VOUS AFFICHER LE(S) RADIATEUR(S) TROUVE(S).

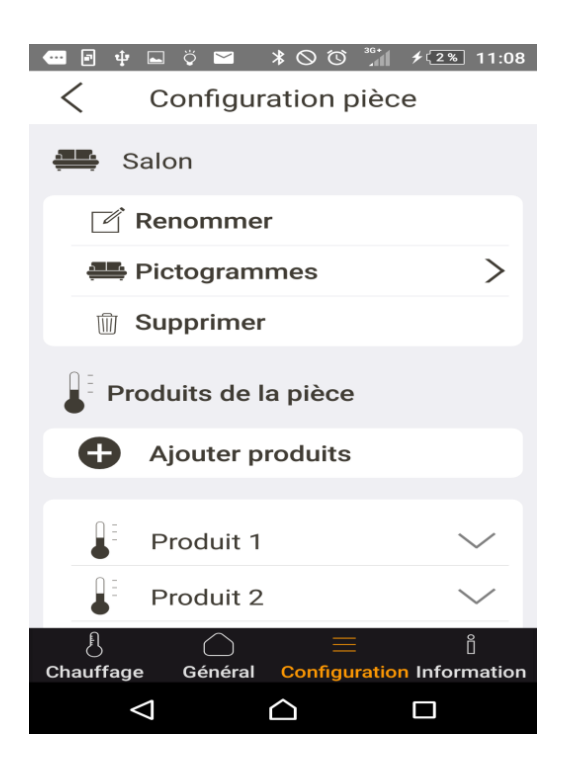

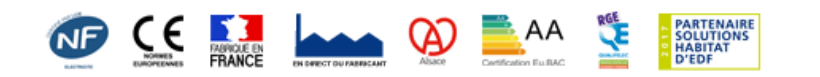

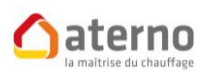

#### 5) TERMINEZ PAR RENOMMER LA PIECE ET SELECTIONNEZ LE PICTOGRAMME EN APPUYANT SUR PICTOGRAMME POUR SELECTIONNER L'IMAGE CORRESPONDANT A LA PIECE CREEE.

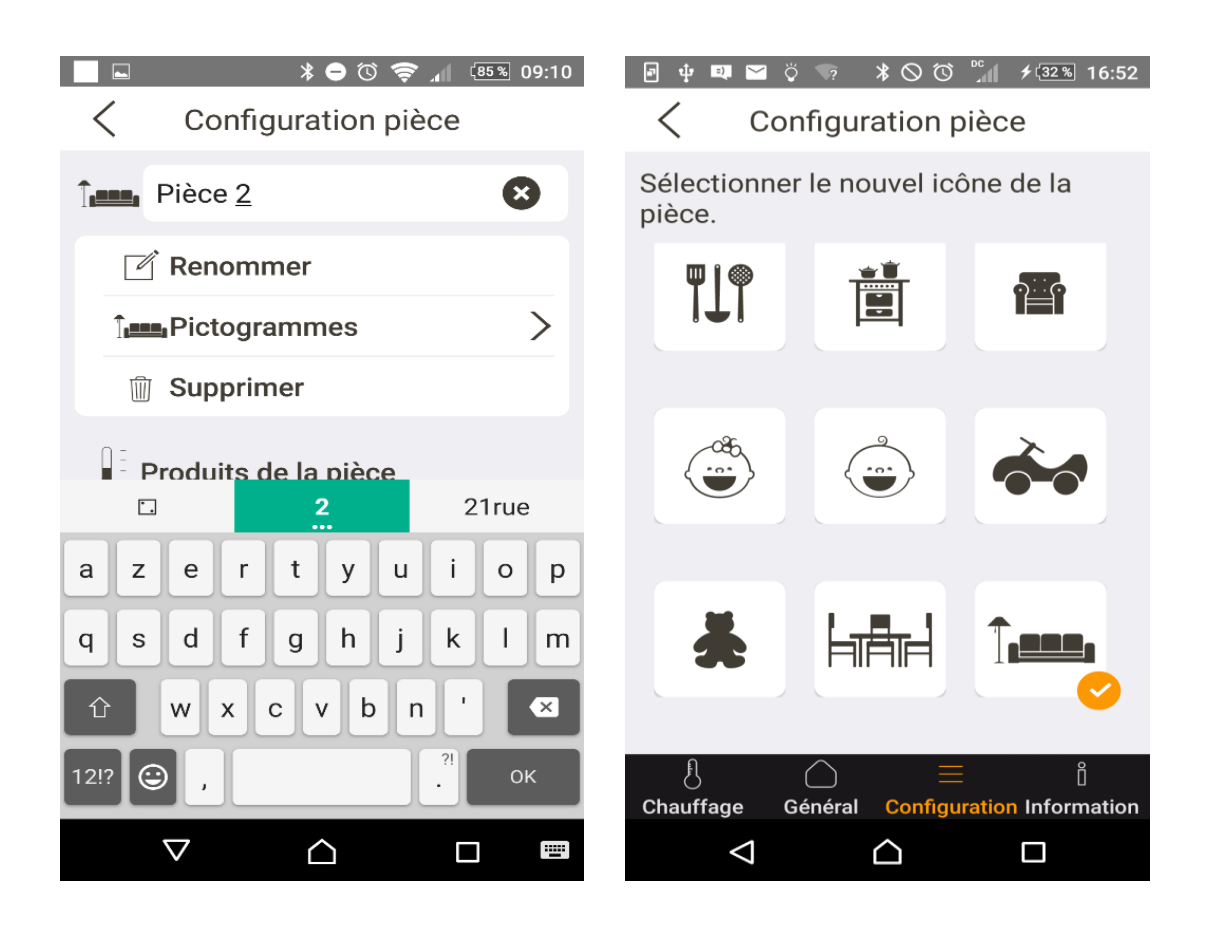

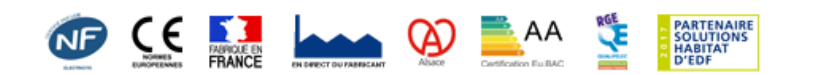

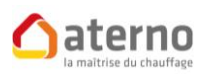

## VI) UTILISATION MY ATERNO

1) POUR L'UTILISATION A DISTANCE VOUS AVEZ LA POSSIBILITE D'UTILISER VOS RADIATEURS :

GENERAL (COMMANDE DE TOUS LES RADIATEURS).  $\implies$ 

SUR UNE COMMANDE MANUELLE (COMMANDE POUR CHAQUE RADIATEUR)

POUR CE FAIRE IL VOUS SUFFIT DE VOUS RENDRE DANS LA RUBRIQUE **GENERAL** POUR COMMANDER VOS RADIATEURS

> Général Chauffage **Auto** Hors-gel ⋚ **Arrêt OFF** Alarme **Marche Arrêt** Volet **Ouvert** Fermé  $\sum_{i=1}^{n}$ - Lumière Allumé **Eteint**  $\{\}$  $\bigcirc$ ů ᆖ Chauffage Général **Configuration Information**  $\Delta$  $\triangle$  $\Box$

PUIS SELECTIONNEZ L'ACTION QUE VOUS VOULEZ DONNER A VOS RADIATEURS

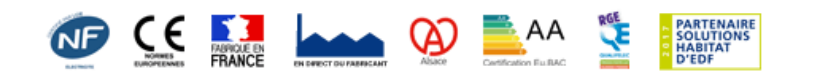

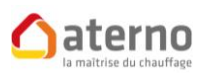

#### 2) UTILISATION DES RADIATEURS PAR PIECES

POUR L'UTILISATION DES RADIATEURS PAR PIECE IL VOUS SUFFIT D'ALLER DANS LA RUBRIQUE **CHAUFFAGE** ET DE SELECTIONNER LA PIECE CORRESPONDANTE POUR LAQUELLE VOUS VOULEZ MODIFIER OU VERIFIER LA TEMPERATURE.

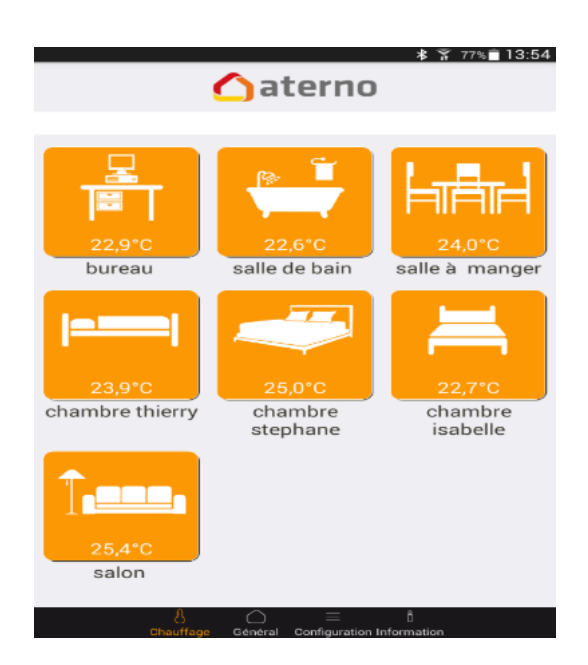

#### ET DE MONTER OU DESCENDRE LES TEMPERATURES

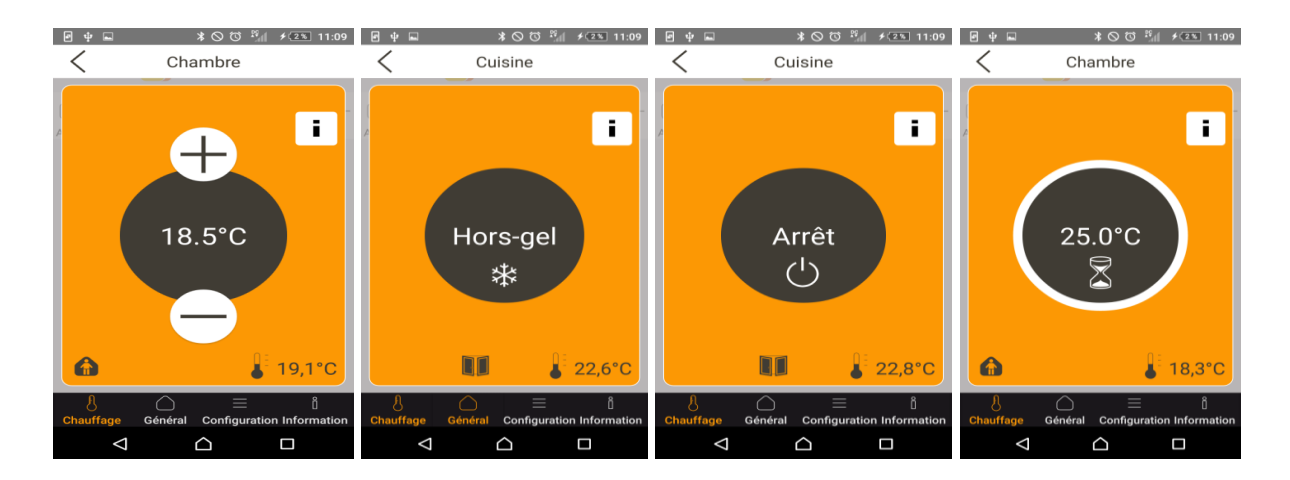

#### VOTRE APPLICATION EST MAINTENANT INSTALLEE ET EN FONCTIONNEMENT.

En cas de questions, n'hésitez pas à contacter notre service technique au 02 535 75 94

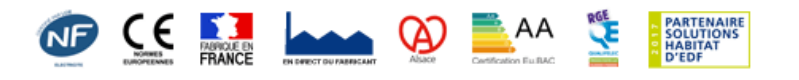